### **HOW TO USE ICLICKERS IN YOUR LECTURE**

## **Registering an iClicker account: Step-by-Step instructions iClicker account**

- 1. Go to https://www.iclicker.com/students/
- 2. Click on "Create an Account" at the top right of the page.

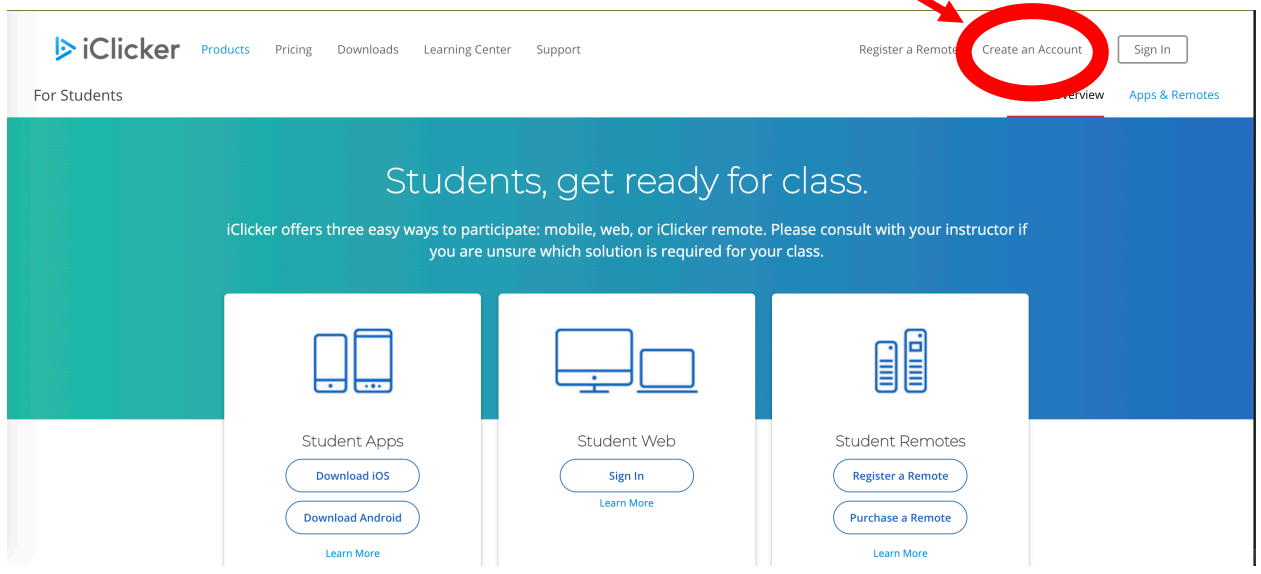

- 3. In the pop-up window, click on "student."
- 4. In the "Find Your Institution" box, type in:

# **Physics Dept: University of Illinois at Urbana**

It will show up underneath. Click on it to select it as your institution.

Note: *Don't use "University of Illinois at Urbana-Champaign."* Your course won't show up.

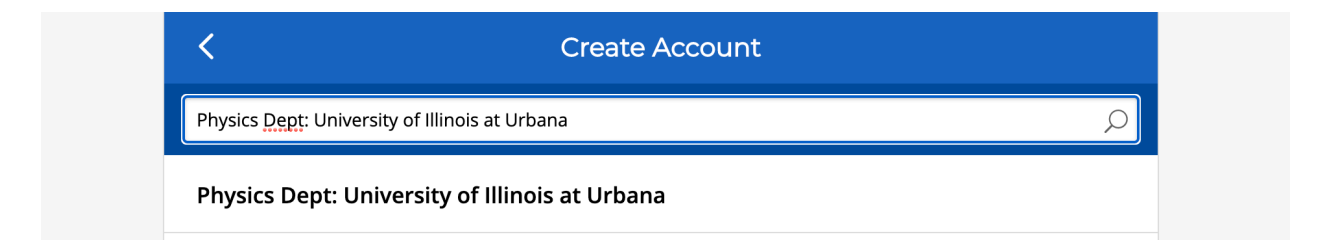

5. It will say "I attend Physics Dept: University of Illinois at Urbana." Click "Next."

6. Enter your information (First Name, Last Name, U of I email, Student ID = U of I netID).

Please be sure to correctly enter your netID under Student ID. For example, if your email is troosevelt26@illinois.edu, then your netID is "troosevelt26". For your name, it is helpful if you enter your name as it appears in the course roster.

It is important that you enter your information correctly (especially your netID), because your iClicker account is automatically synced with the course grade book, and if the computer cannot match your iclicker account with your info in the course roster, then your clicker participation won't appear in your grades.

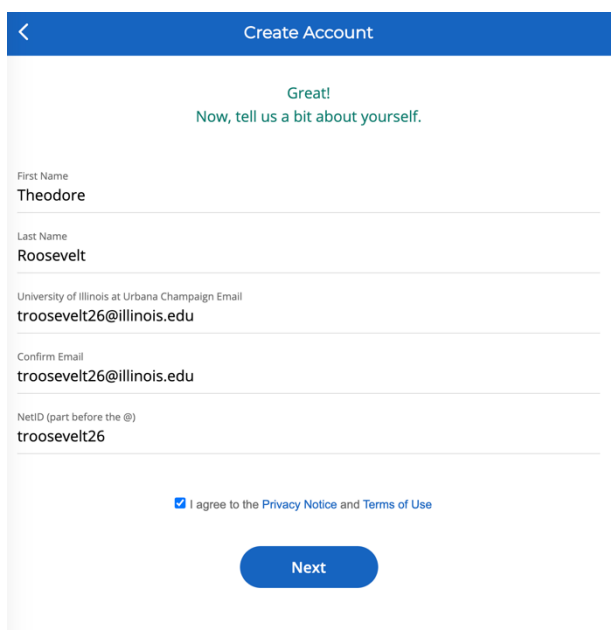

Click "I agree to the Privacy Notice and Terms of Use" after reading them, and click "Next."

- 7. On the next page, create a password and click "create account."
- 8. Congratulations! You created your iClicker account. Click on "Sign In." It will either sign you in automatically or you will have to enter your sign in information again.
- 9. A pop-up will ask you if you want to setup an iClicker remote. You can't use an iClicker remote in an online lecture, so click "skip this step."
- 10. Now, you're logged in, but you don't have any courses. Click the "+" in the upper right corner to add a course.
- 11. Click on "Physics Dept: University of Illinois at Urbana."

12. Enter the name of your course in the "Find your Course" box. Your instructor will provide the name of your course. When you enter your course info, the course title and instructor will appear. Click on the course to add it.

For example, here is what the PHYS100 course looks like:

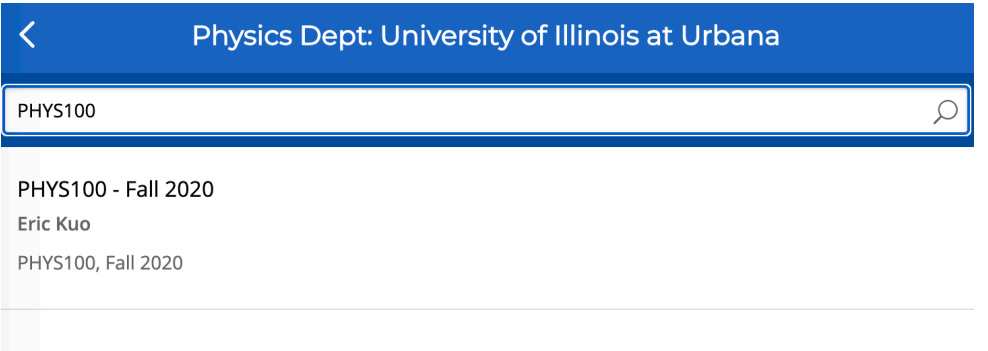

13. Confirm that the course info is correct. Because the department purchased an iClicker license, the bottom should say "POLLING and QUIZZING are free for this course."

Click on "Add This Course."

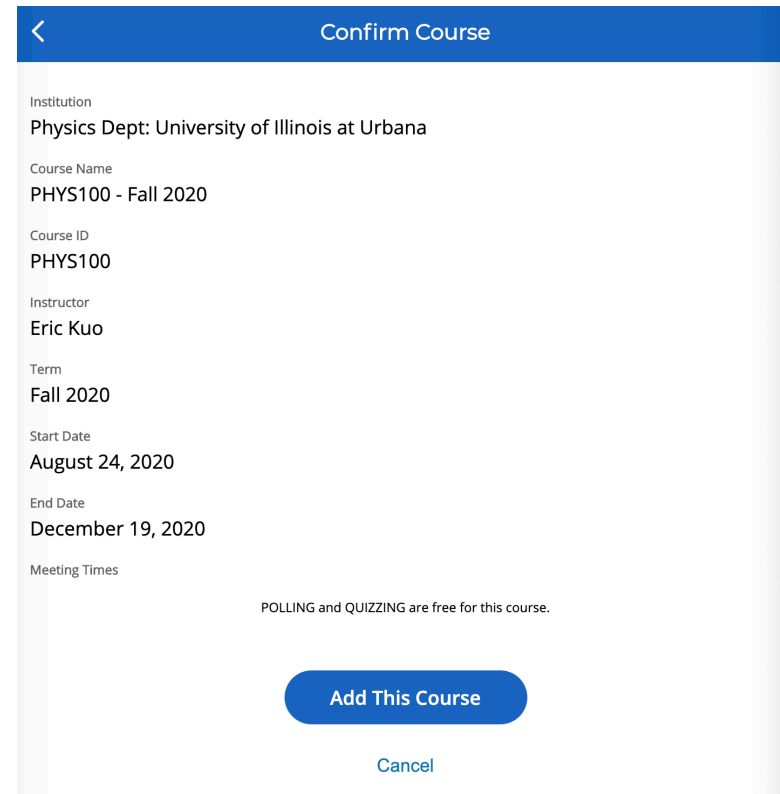

14. You should see this course in your list of courses. Registration: done!

## **How to use the iClicker in class:**

You'll see this page. To use the iClicker software remotely, you have to either:

- a) download the "student apps" for iOS or Android (recommended so that you have extra screen space to vote).
- b) use the "student web" interface by signing in through your browser.

#### *Downloading and using the app – iOS edition (Android is very similar)*

1. The student iClicker app is "iClicker Reef." Download this one.

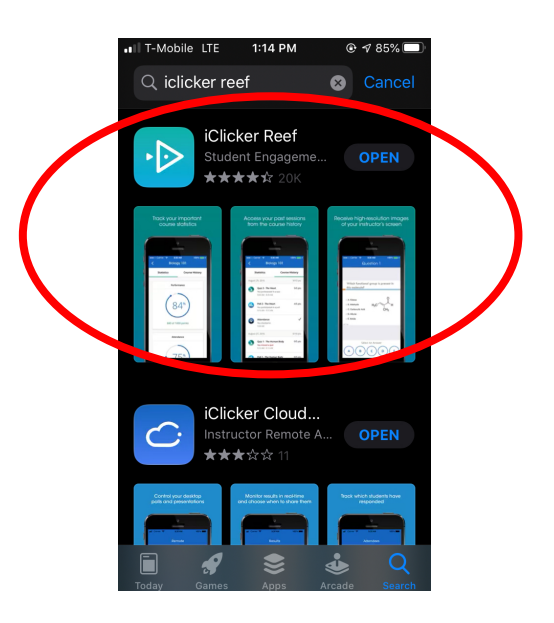

- 2. Open the iClicker Reef app. Enter your account email and password (and select "Remember Me" for convenience!). Click "Sign In."
- 3. If you set up your account already, your courses will show up in this list.

4. Click on the class you are currently in. When your instructor starts the iClicker class system, you'll see a note on the screen saying "Your instructor started class." Click "Join."

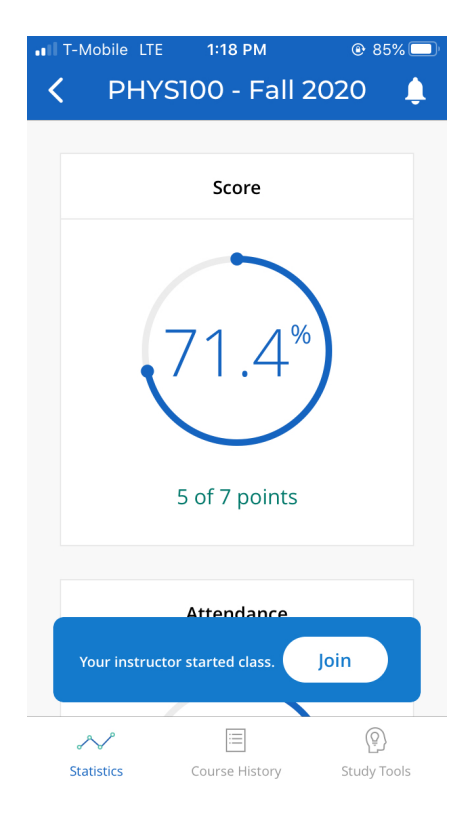

- 5. You'll go to a screen saying that "You're checked in!" Wait for the instructor to open a poll.
- 6. When polling opens, you'll see the option to select a response on the bottom. Click to respond. You'll see the message "Answer Received" to confirm that your response was counted.

You can change your response as long as polling is open. When your instructor closes polling, your answer will be shown on the screen.

7. That's it! If something goes wrong, ask a classmate to see if they are having the same problem or if they know how to fix it.

If you can't figure out how to fix your problem on your own, let your instructor know what's going on.

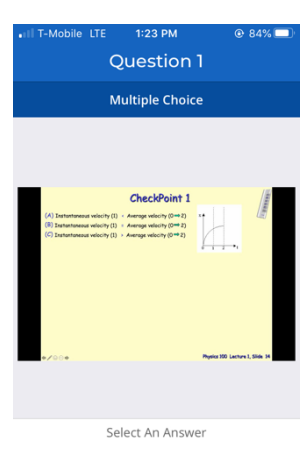

B

D

#### *How to use the student web interface*

- 1. Go to www.iclicker.com and hit the "Sign In" button on the upper right.
- 2. If you set up your account already, your courses will show up in this list. Click on the class you are currently in.
- 3. When your instructor starts the iClicker class system, you'll see a note on the screen saying "Your instructor started class." Click "Join."

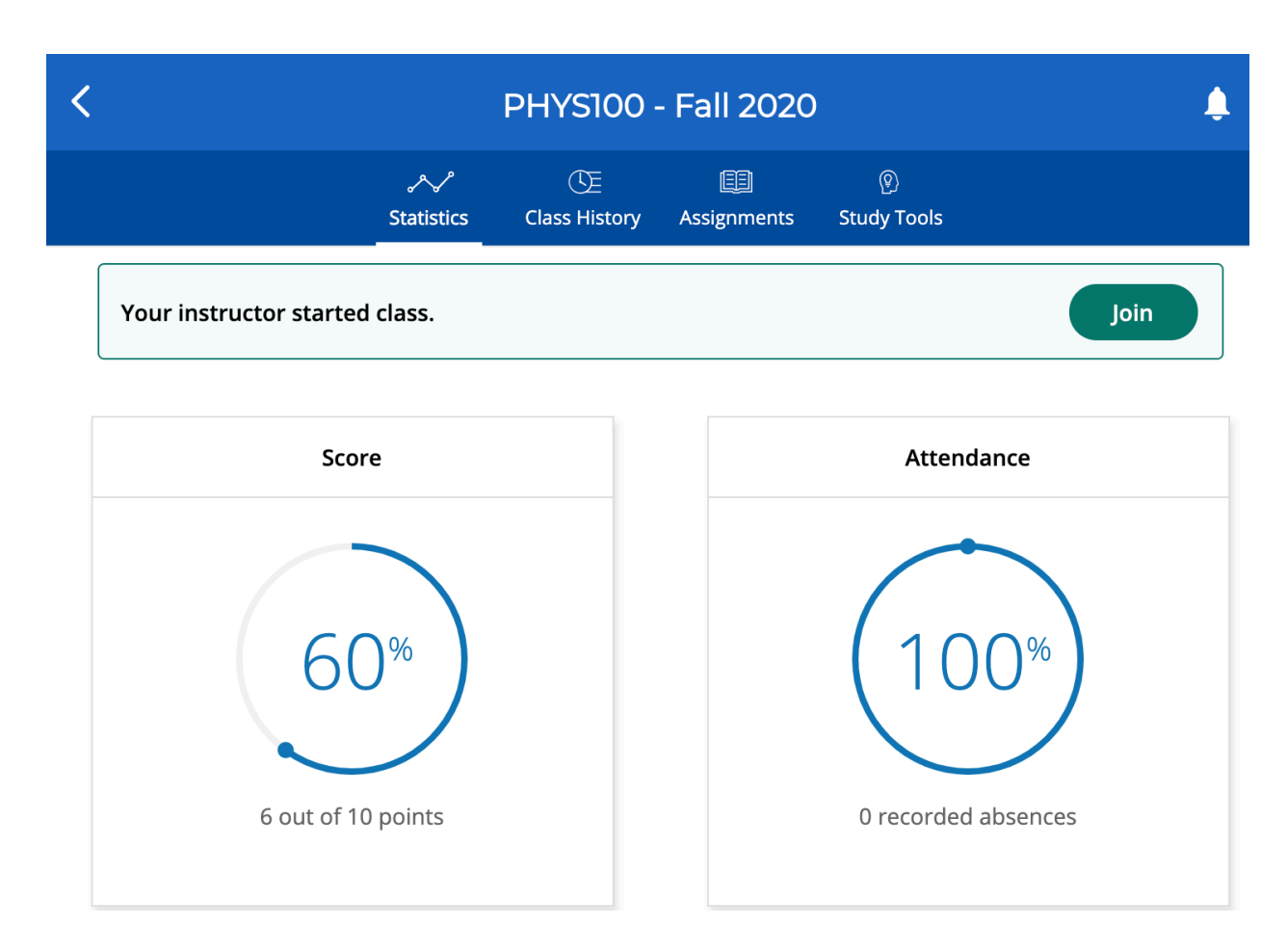

- 4. You'll go to a screen saying that "You're checked in!" Wait for the instructor to open a poll.
- 5. When polling opens, you'll see the option to select a response on the bottom. Click to respond. You'll see the message "Answer Received" to confirm that your response was counted.

You can change your response as long as polling is open. When your instructor closes polling, your answer will be shown on the screen.

6. That's it! If something goes wrong, ask a classmate to see if they are having the same problem or if they know how to fix it.

If you can't figure out how to fix your problem on your own, let your instructor know what's going on.